## Treasuries and Accounts Department

#### From

Thiru.K.Vijayendra Pandian, IAS., Commissioner of Treasuries and Accounts  $3^{\mathsf{rd}}$  Floor, Perasiriyar K. Anbazhagan Maaligai, 571, Anna Salai, Nandanam, Chennai-35.

#### To

All Pay and Accounts Officers, Pension Pay Officer All Treasury Officers, All Sub Pay and Accounts Officers.

#### R.c.No. 35091/IFMS/2022, Dated: 29.02.2024

#### Sir,

Sub: Integrated Financial Human Resources Management System (IFHRMS) project- IFHRMS 2.0 (Kalanjiyam) – Integration with Income Tax – Self declaration – sensitization requested – Reg

Ref: IFHRMS SOP Income Tax Declaration, dt: 22.02.2024

#### \*\*\*\*\*\*\*\*\*\*\*\*\*\*\*\*

The Kalanjiyam(IFHRMS 2.0) is upgraded with the latest  $\&$ robust technologies & equipment's in vogue and successfully gone live from  $02<sup>nd</sup>$  Jan 2024.

 In Kalanjiyam, a new tool has been introduced for automatic calculation of the individual's income tax based on the estimated Pay and the proposed savings/exemption declared by the Individual for the Financial year. This will facilitate proportionate monthly deduction of Income tax as per the Income Tax act. The individual can franchise the option in the employee/pensioner self service module. In case of non submission of self-declaration by the individual in the month of march(during  $1^{st}$  to  $10^{th}$  of March) the new tax regime will be consider as default option.

The actual income along with proper proof of document for the investments/claims can be produced in the month December(during  $1<sup>st</sup>$  to  $10<sup>th</sup>$  of December) and the income tax will be automatically get revised and remaining income tax will be deducted in the last three month of the financial year(i.e. December, January & February). The SOP and path for submission of self-declaration has been updated in the Kalanjiyam(IFHRMS 2.0) portal also.

 Hence, the Pay and Accounts Officers/Pension Pay Officer/Treasury Officers are requested to sensitize the DDOs to obtain the self-declaration from employees/pensioners for selection of tax regime, declaration of estimated savings and other deductions on or before 10th March every year.

#### VIJAYENDRA PANDIAN K

Commissioner of Treasuries and Accounts

 Signed by K Vijayendra Pandian Date: 29-02-2024 17:27:20

Encl: SOP

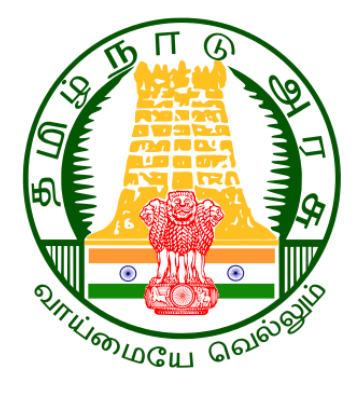

# Government of Tamil Nadu

## IFHRMS GO-LIVE ACTIVITIES

Author: Wipro Ltd<br>Creation Date: 12-Feb-2024 Creation Date: 12-Feb-2024<br>Last Updated: 22-Feb-2024 Last Updated:<br>Document Ref:

IFHRMS\_SOP\_Income Tax Declaration

Version: 1.0

COMMISSIONERATE OF TREASURIES & ACCOUNTS, TAMIL NADU

## **Document Control**

## **Change Record**

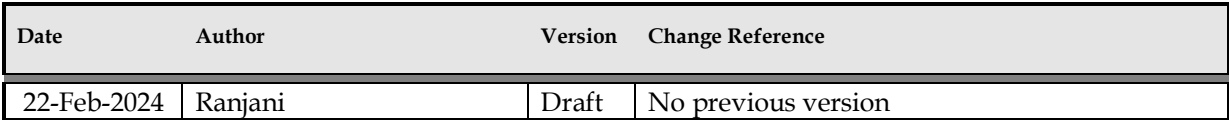

#### **Reviewers**

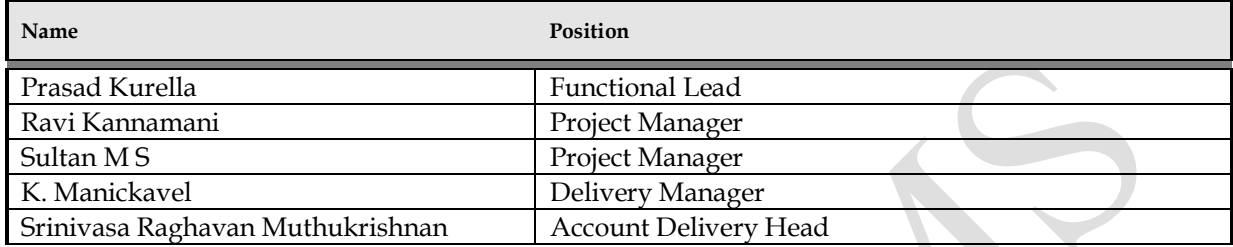

## **Requirement Discussion Panel**

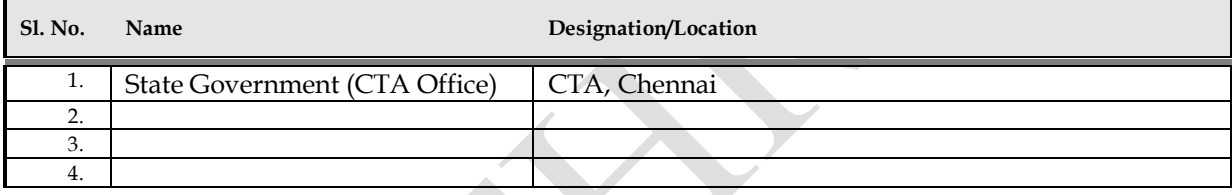

## **Distribution**

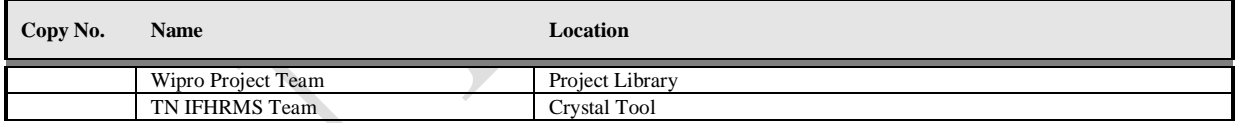

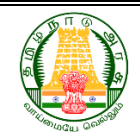

## COMMISSIONERATE OF TREASURIES & ACCOUNTS, TAMIL NADU

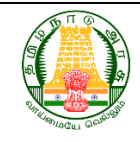

## Contents

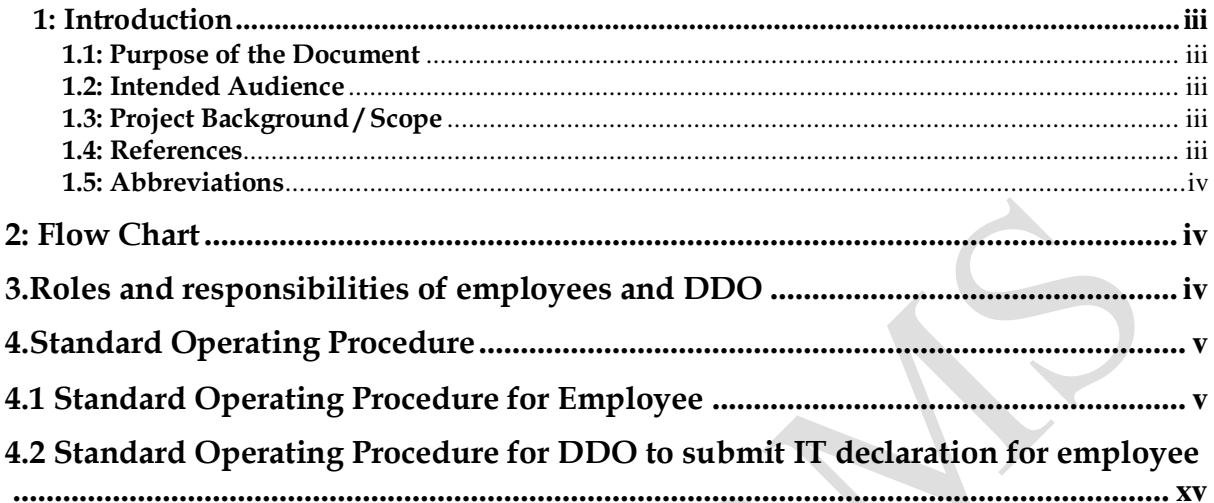

## **STANDARD OPERATING PROCEDURE** COMMISSIONERATE OF TREASURIES & ACCOUNTS, TAMIL NADU

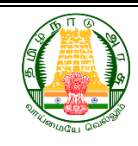

## <span id="page-5-0"></span>**1: Introduction**

## <span id="page-5-1"></span>**1.1: Purpose of the Document**

The purpose of this document is to provide a Standard Operating Procedure that are to be followed by employee for Income Tax declaration and proof submission for income tax deduction from employee's monthly salary . A Standard Operating Procedure for this purpose is detailed below.

## <span id="page-5-2"></span>**1.2: Intended Audience**

This document is intended for all the staff who are working in State Government Department Offices .

## <span id="page-5-3"></span>**1.3: Project Background / Scope**

An income tax declaration is an information that contains all the tax saving investments an employee plans to make in that financial year. Upon submission of the proof for the declaration made it is to be validated by Drawing & Disbursing Officer at each office in IFHRMS application and accordingly income tax to be deducted from monthly salary of each employee.

## <span id="page-5-4"></span>**1.4: References**

Following templates referred during the business requirements:

- Functional Requirements which are part of contract
- Requirement gathering sessions.
- Various documents, templates (reports, notes) shared by Business Users.

## COMMISSIONERATE OF TREASURIES & ACCOUNTS, TAMIL NADU

## <span id="page-6-0"></span>**1.5: Abbreviations**

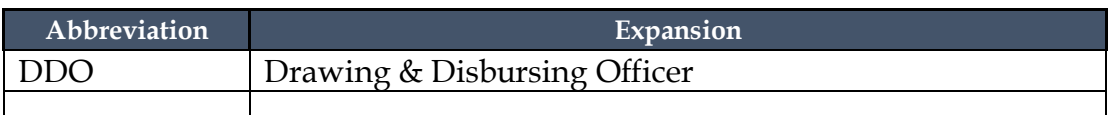

## <span id="page-6-1"></span>**2: Flow Chart**

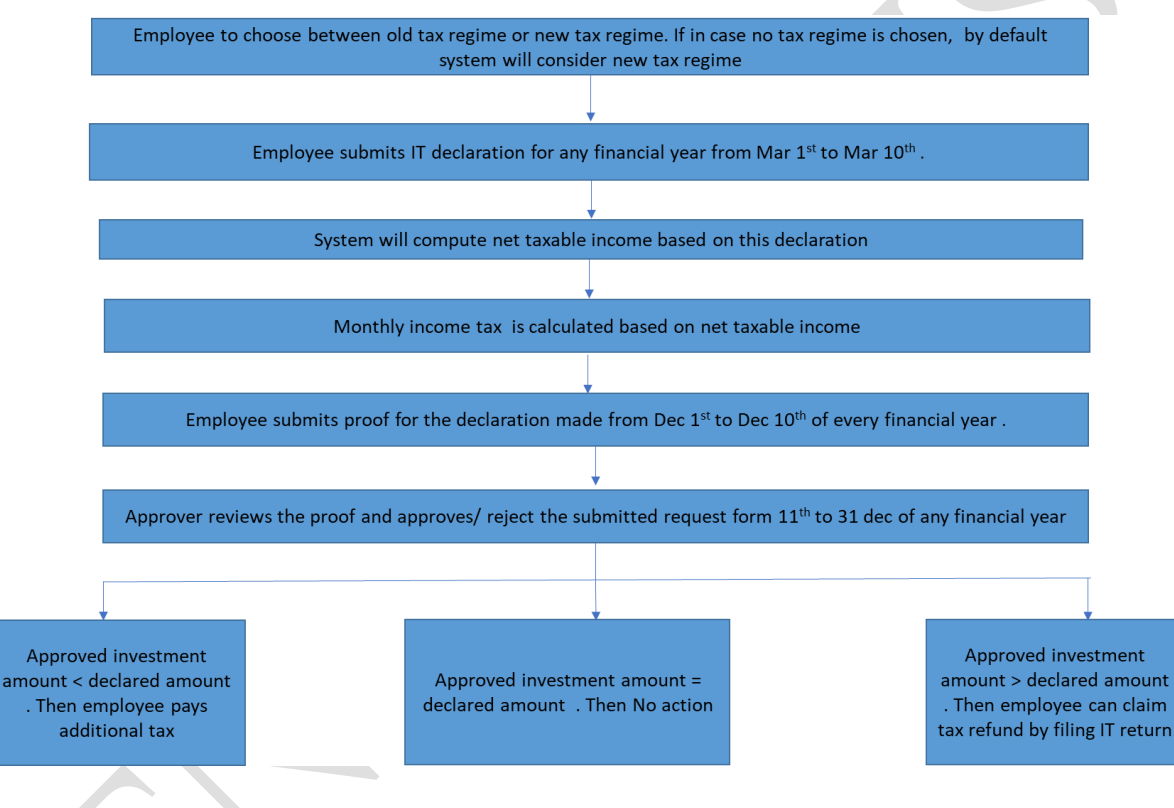

## <span id="page-6-2"></span>**3.Roles and responsibilities of employees and DDO**

## **Roles and responsibilities of Employees.**

.

- Employees to choose between old tax regime and new tax regime , also to submit the declaration under IFHRMS system while the Income Tax declaration window in open
- The proof for all the declarations made to be submitted while IFHRMS window is opened for submission of documents .
- Employee to choose the correct approval group for verification of the documents / proof submitted.

## **Roles and responsibilities of DDO**

**Department of Treasuries and Accounts, Tamil Nadu Page | ivertile Page | ivertile Accounts** 

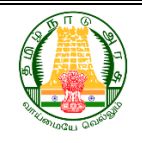

COMMISSIONERATE OF TREASURIES & ACCOUNTS, TAMIL NADU

- DDO to confirm whether the proof submitted matches with the declaration made and to check the authenticity .
- Filing of timely return to be checked at DDO level .

## <span id="page-7-0"></span>**4.Standard Operating Procedure**

## <span id="page-7-1"></span>**4.1 Standard Operating Procedure for Employee**

Eligible employees can update the income tax declaration in IFHRMS portal by following the below process.

Step 1:- Employe to login IFHRMS portal and click other application.

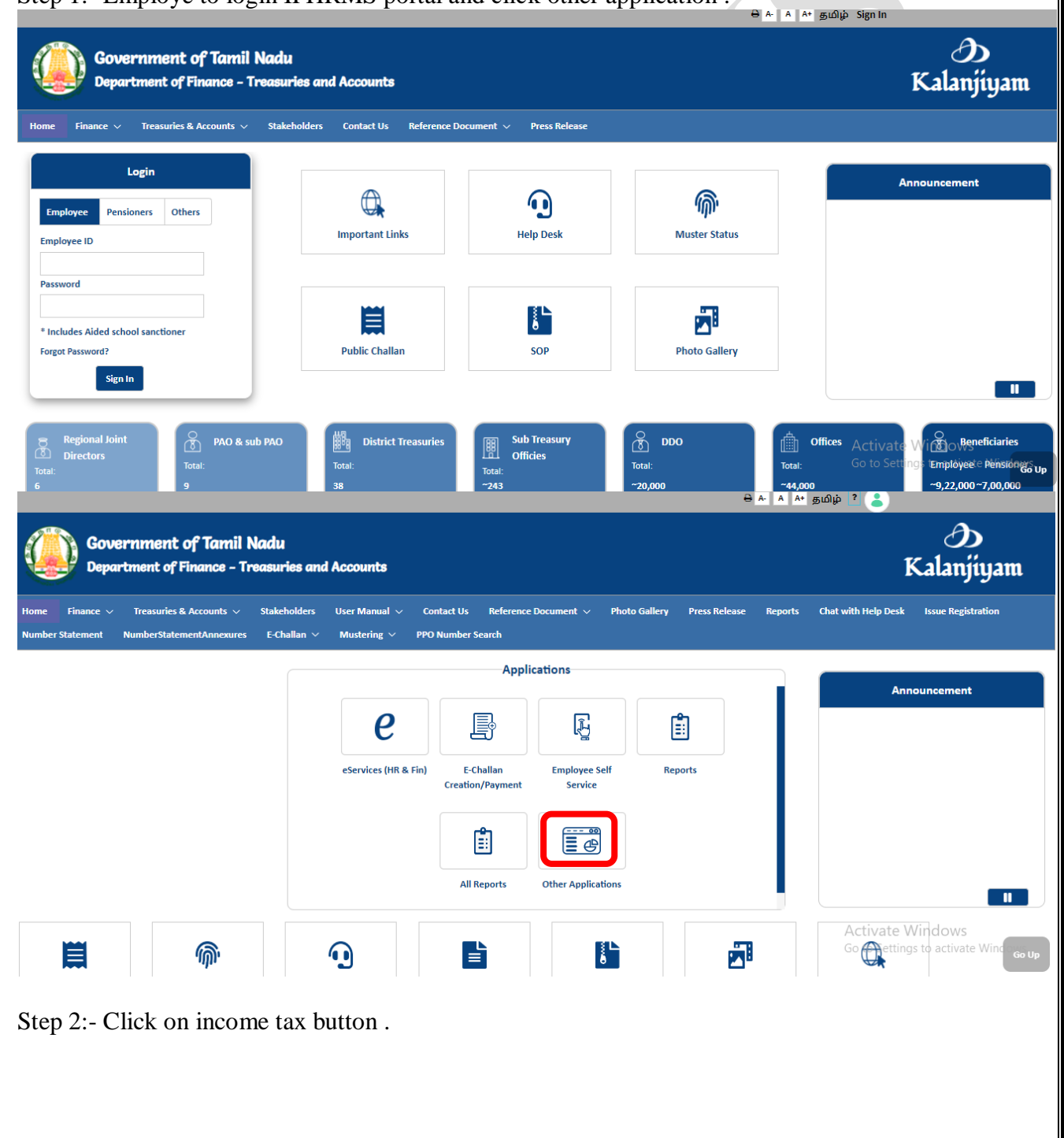

**Department of Treasuries and Accounts, Tamil Nadu Page | v** 

COMMISSIONERATE OF TREASURIES & ACCOUNTS, TAMIL NADU

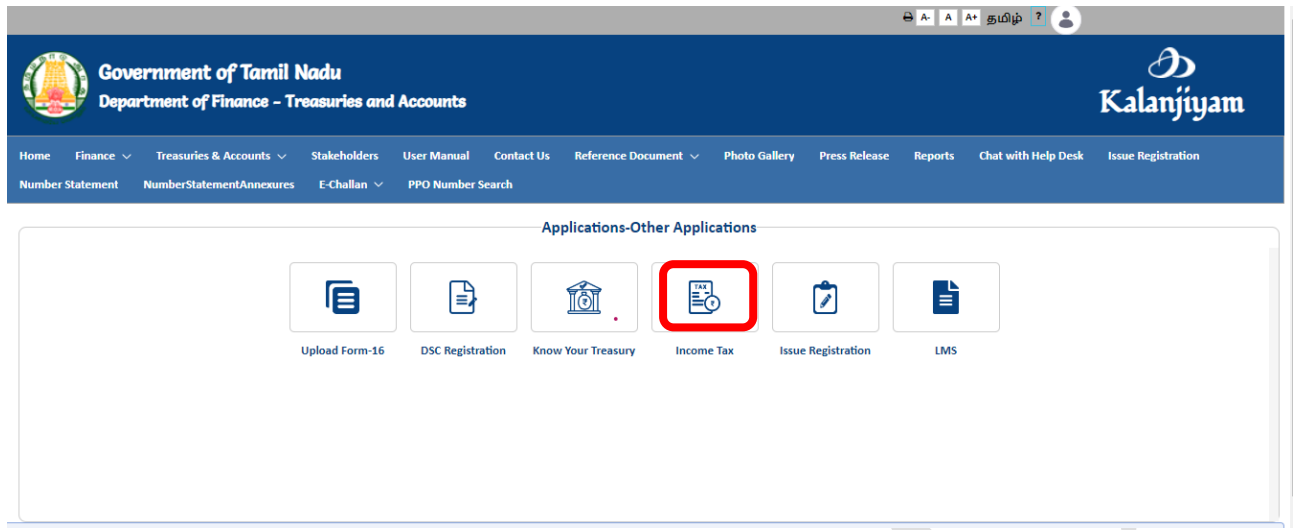

Step 3:- Click on new tax regime /old tax regime to opt for any one regime and submit it

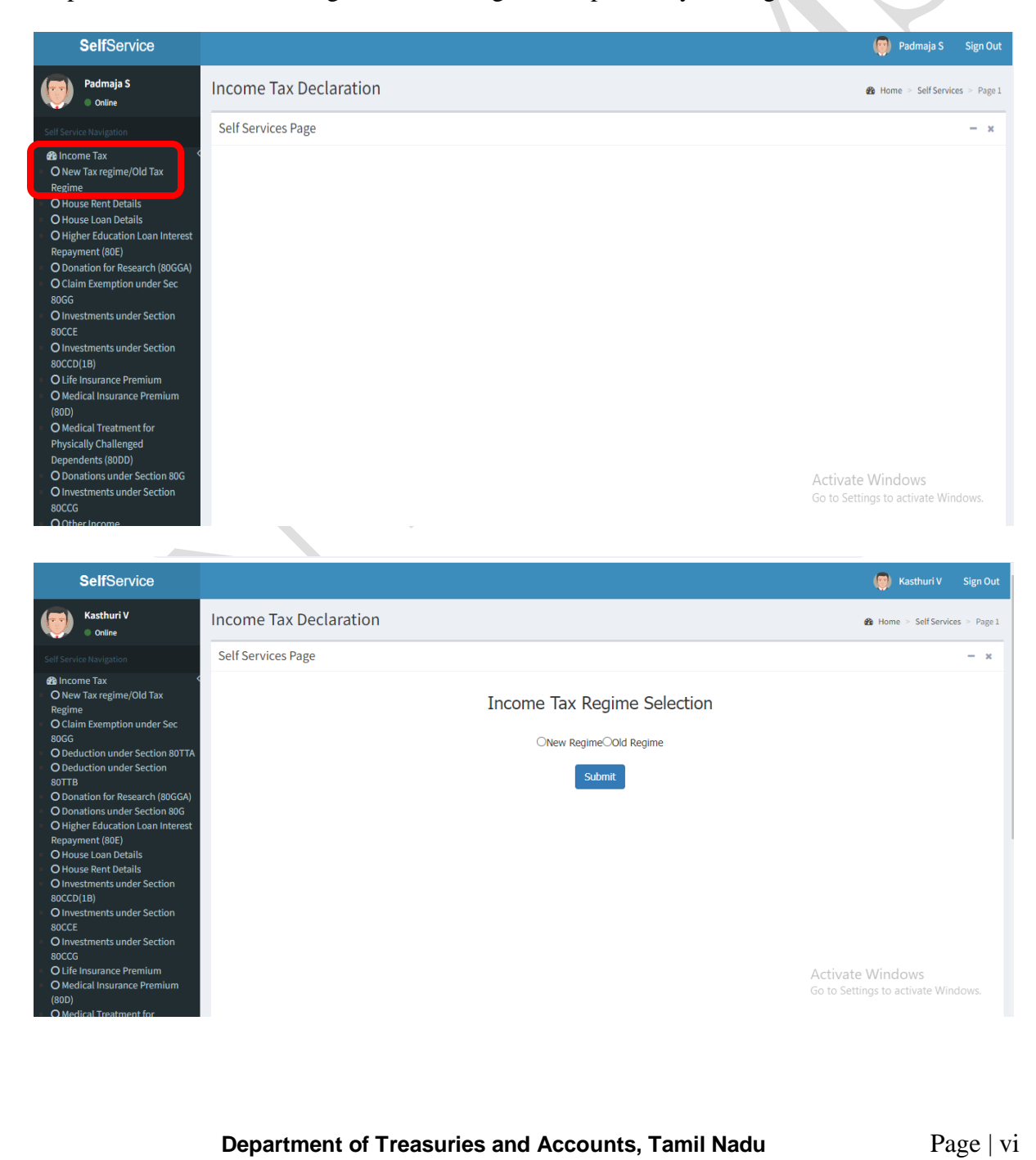

## COMMISSIONERATE OF TREASURIES & ACCOUNTS, TAMIL NADU

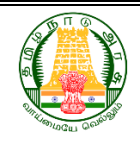

Step 4:- Once the regime is selected , the corresponding slab is displayed .

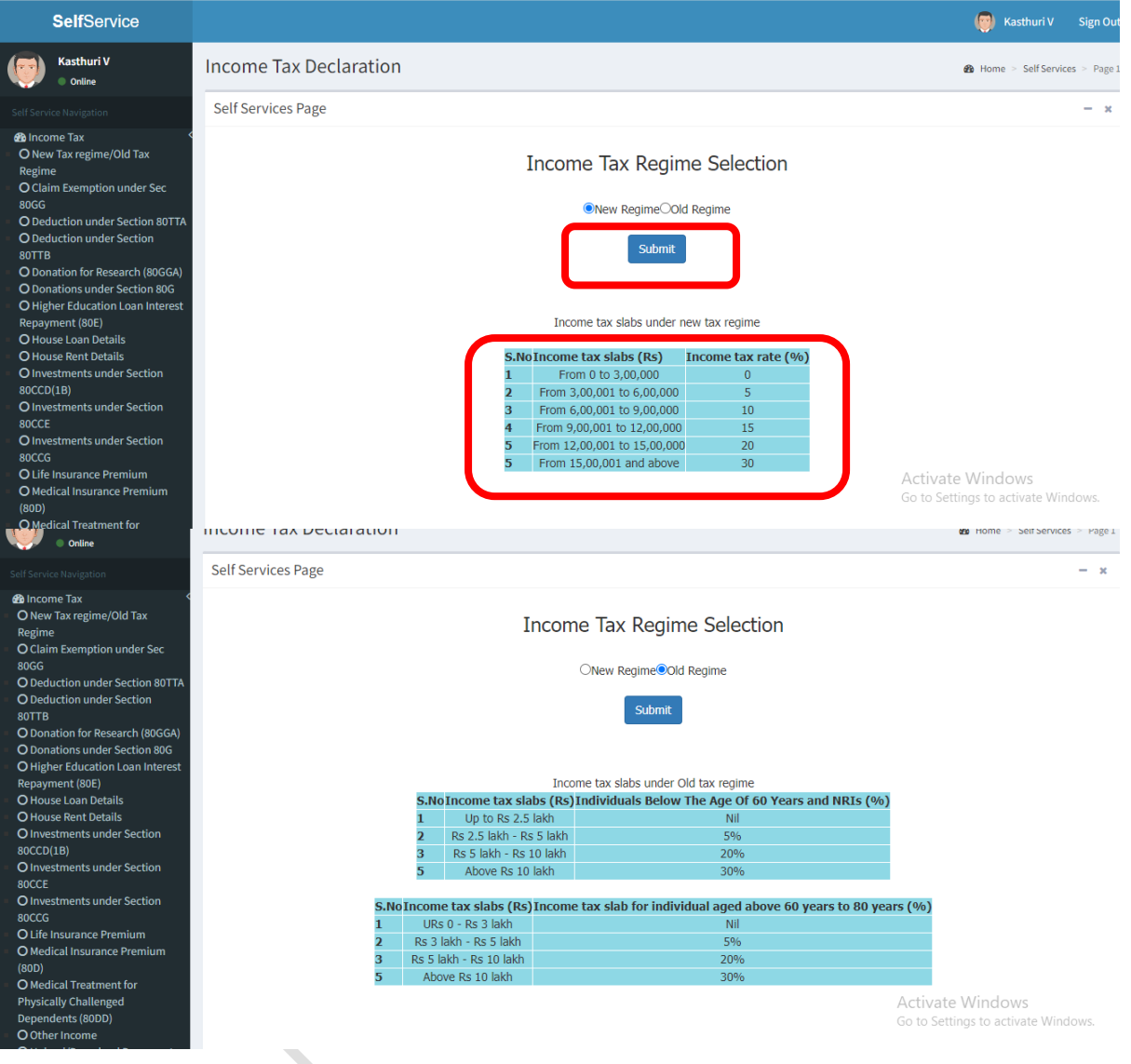

Step 5:- The declaration and deduction which falls under various section can be updated by the employee by choosing each section .In case the employee is residing at rental house the rental information has to be updated under house rent information tab .

COMMISSIONERATE OF TREASURIES & ACCOUNTS, TAMIL NADU

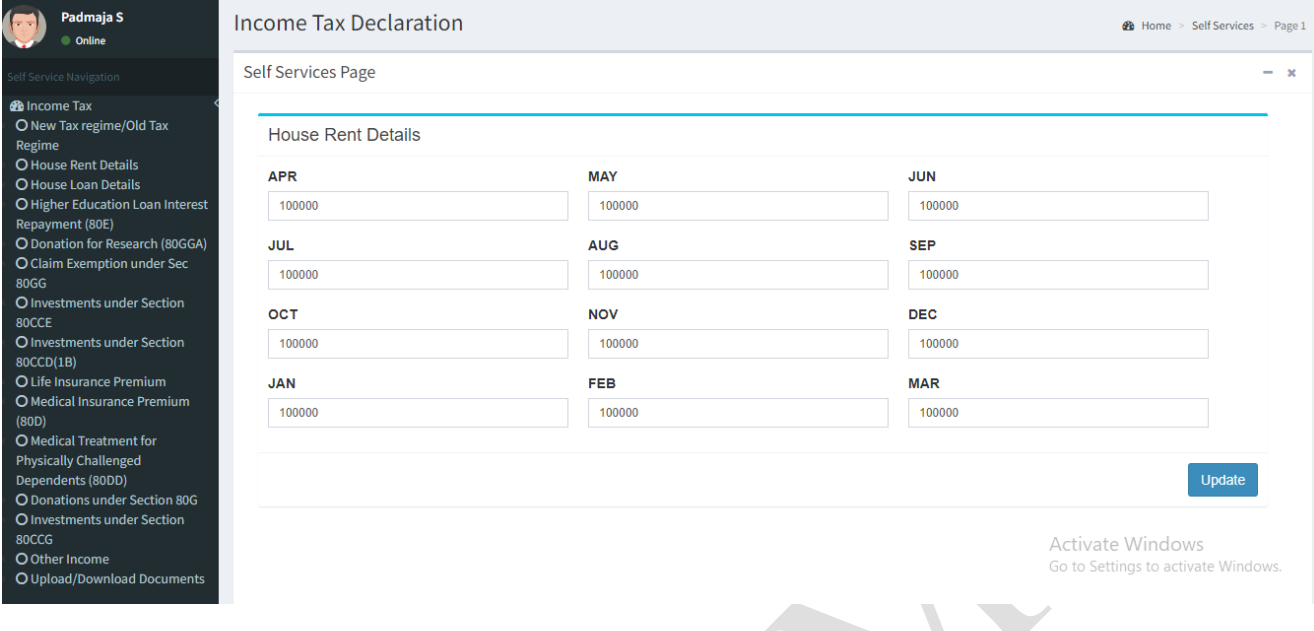

Step 6:- In case the employee has availed as housing loan , the details can be updated in the house loan information tab

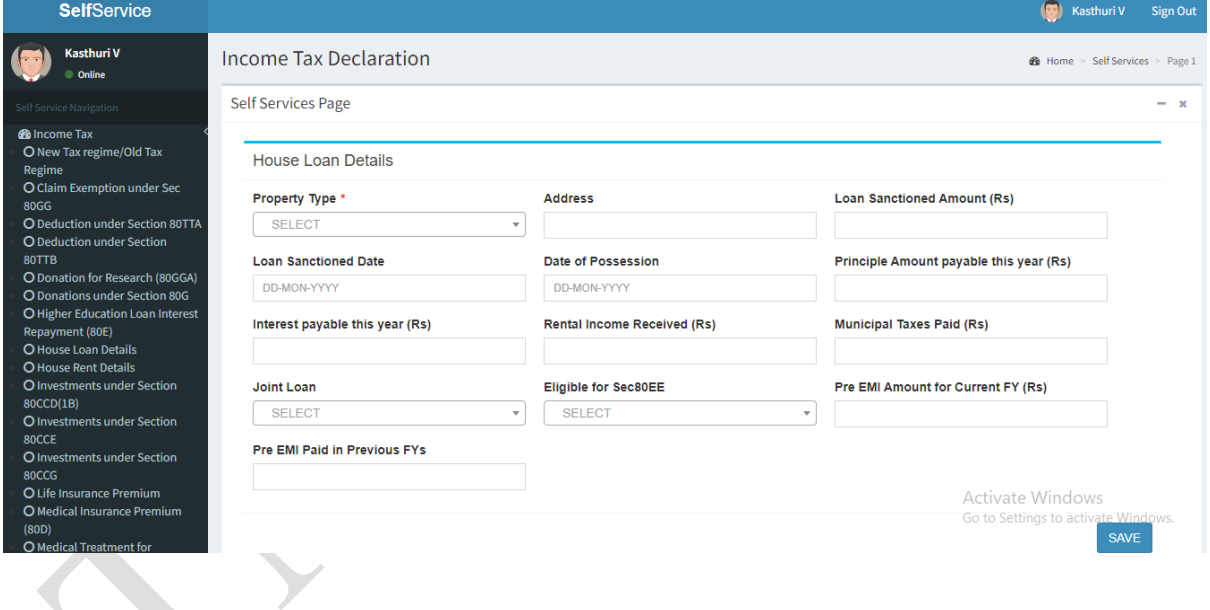

Step 7:- Additionally various section such as section 80 , 80CCE etc for the tax exemption are also available . Each employee to accordingly update their declaration under respective sections and save the details .

## COMMISSIONERATE OF TREASURIES & ACCOUNTS, TAMIL NADU

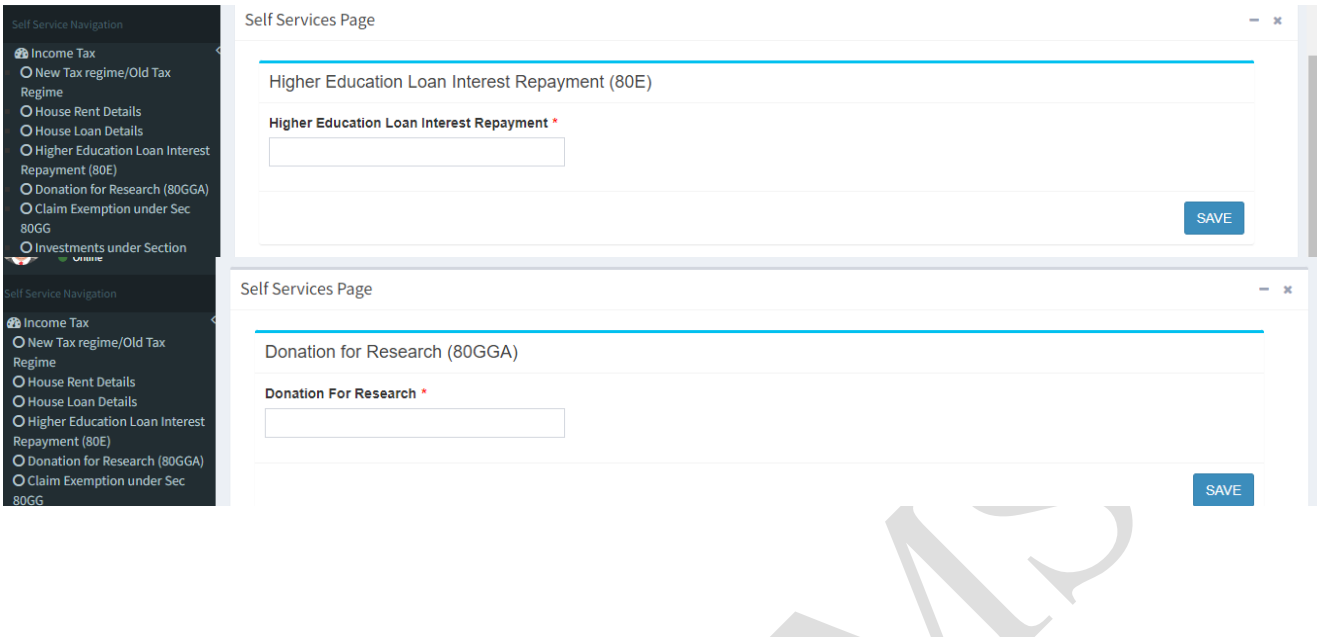

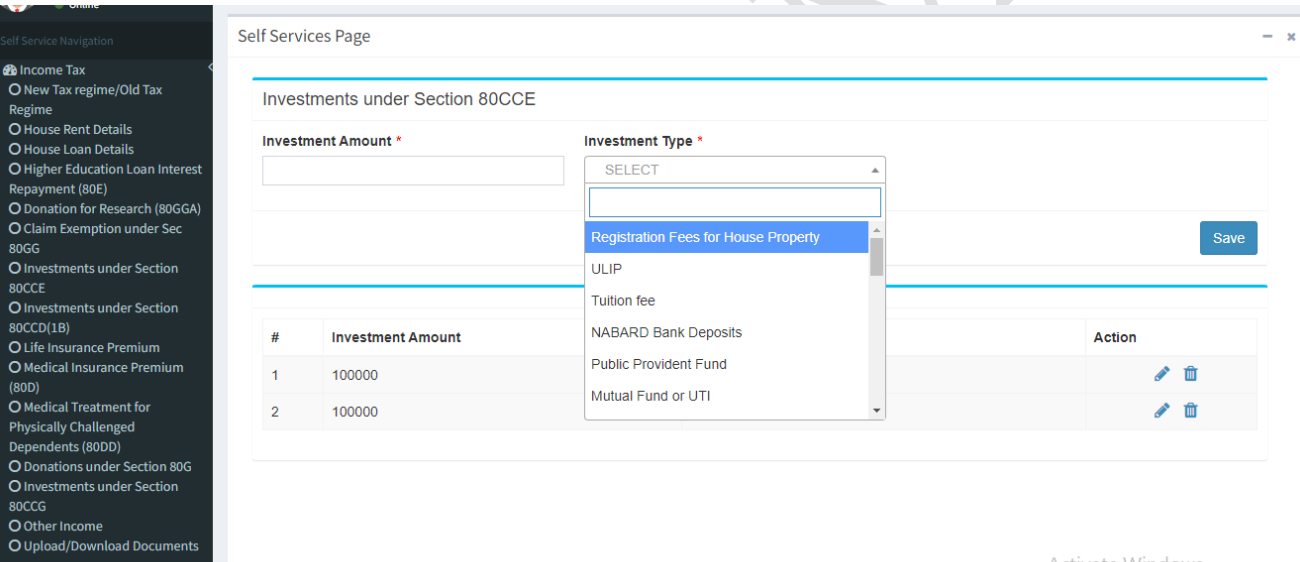

Activate Windows Go to Settings to activate Wind

**Department of Treasuries and Accounts, Tamil Nadu Page | ix** 

COMMISSIONERATE OF TREASURIES & ACCOUNTS, TAMIL NADU

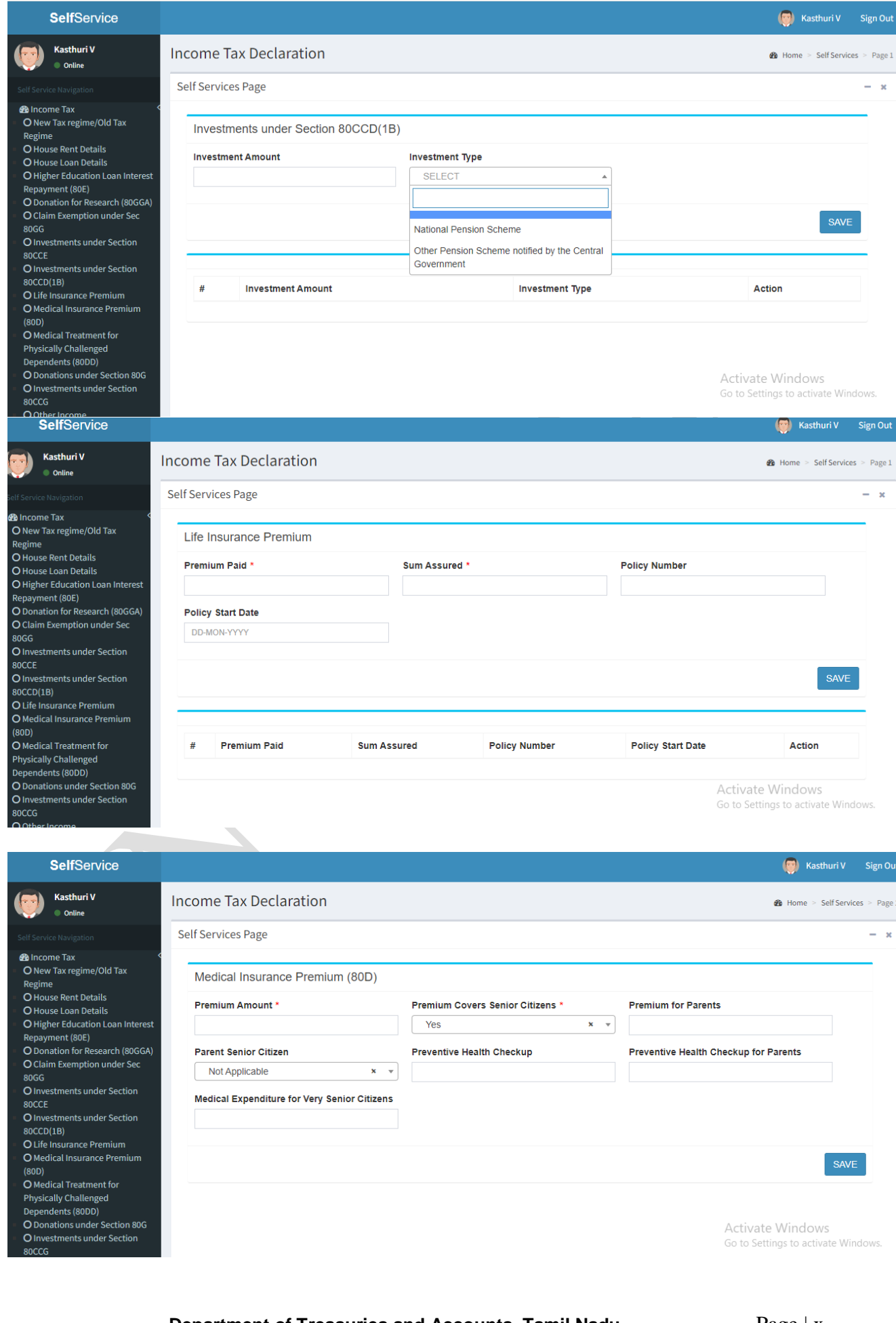

## COMMISSIONERATE OF TREASURIES & ACCOUNTS, TAMIL NADU

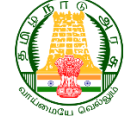

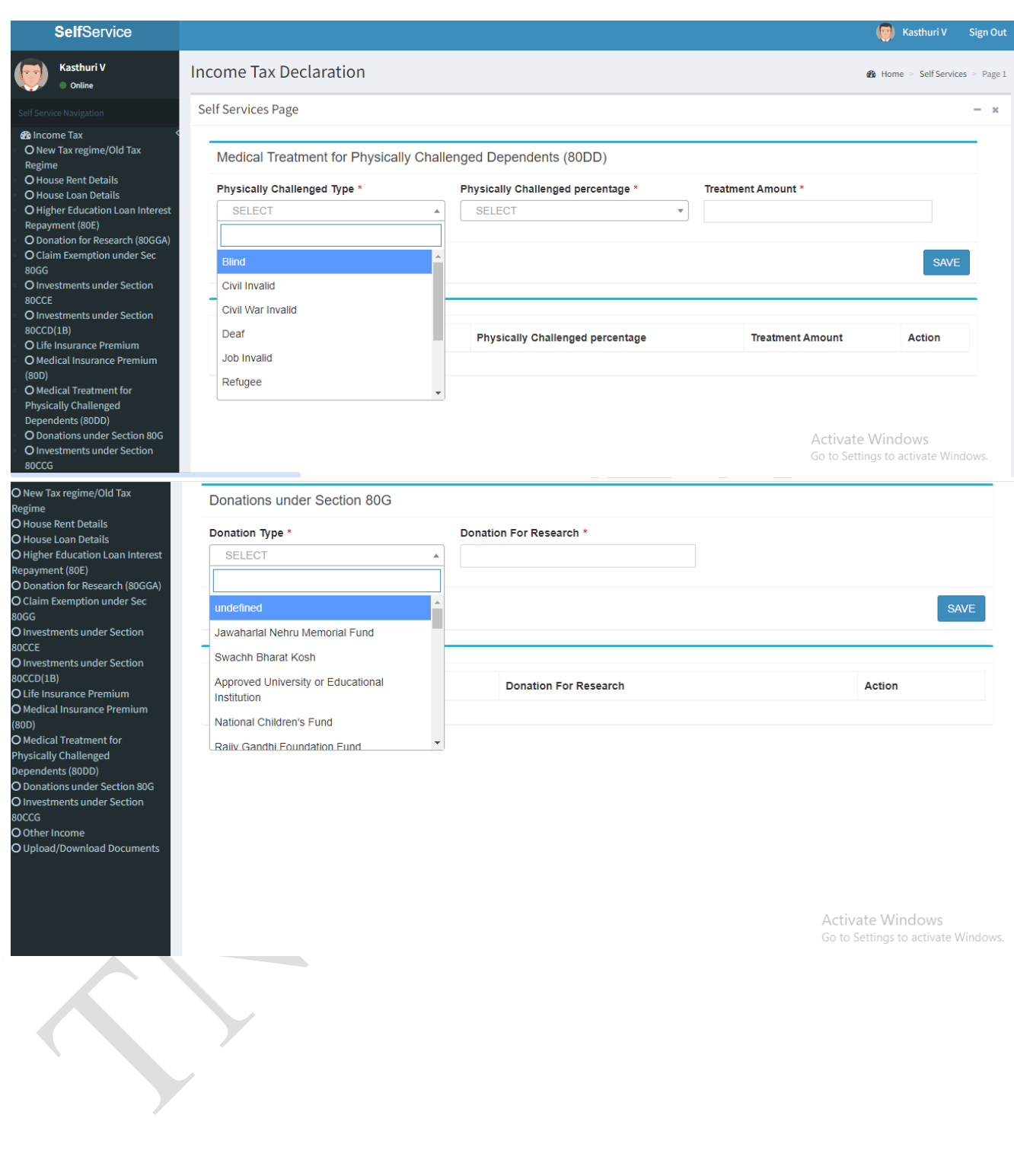

**Department of Treasuries and Accounts, Tamil Nadu Page | xi** 

COMMISSIONERATE OF TREASURIES & ACCOUNTS, TAMIL NADU

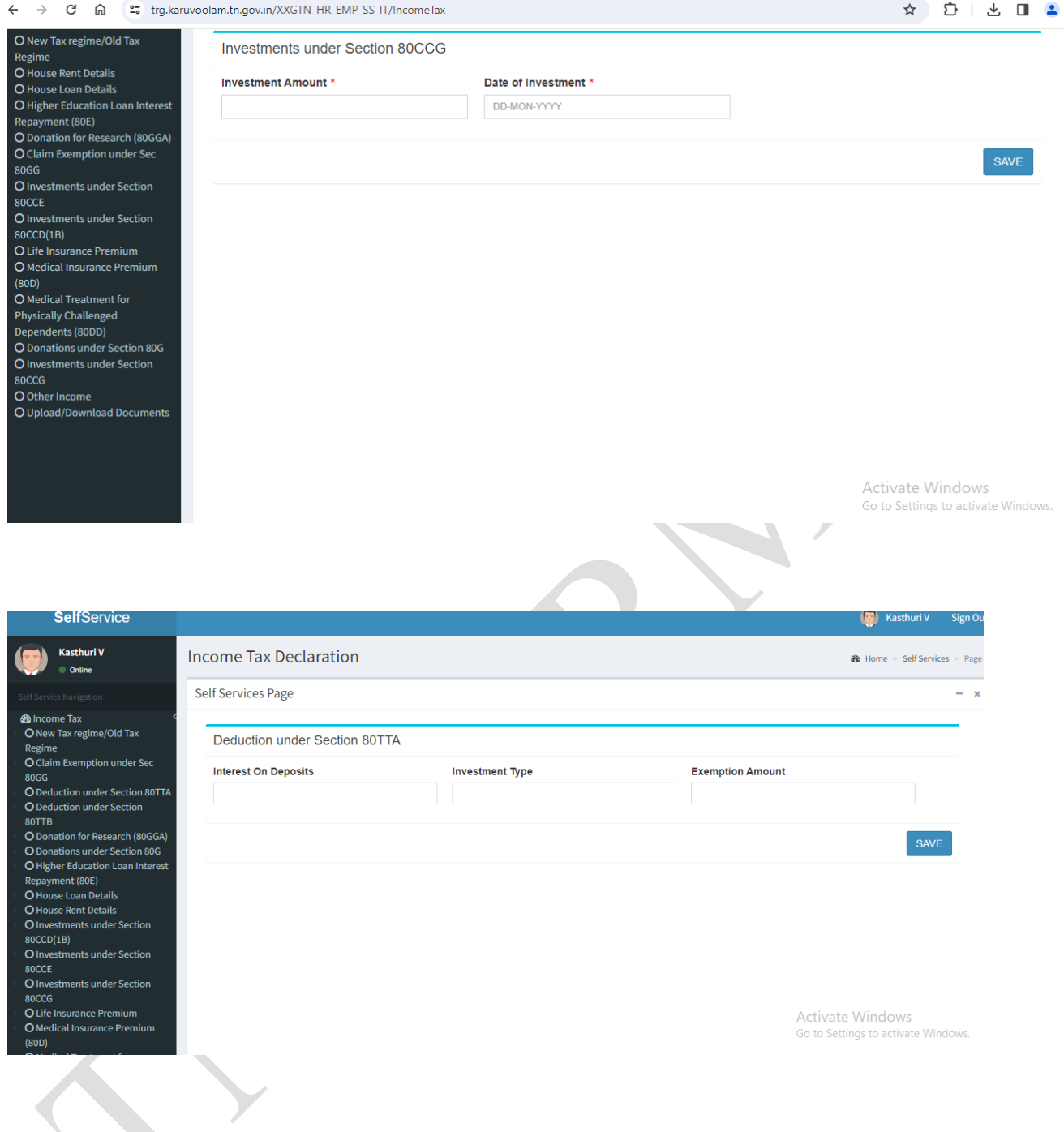

Step 8:- Also other income if any can also be updated in the other income tab present under income tax declaration .

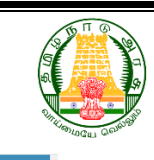

#### COMMISSIONERATE OF TREASURIES & ACCOUNTS, TAMIL NADU

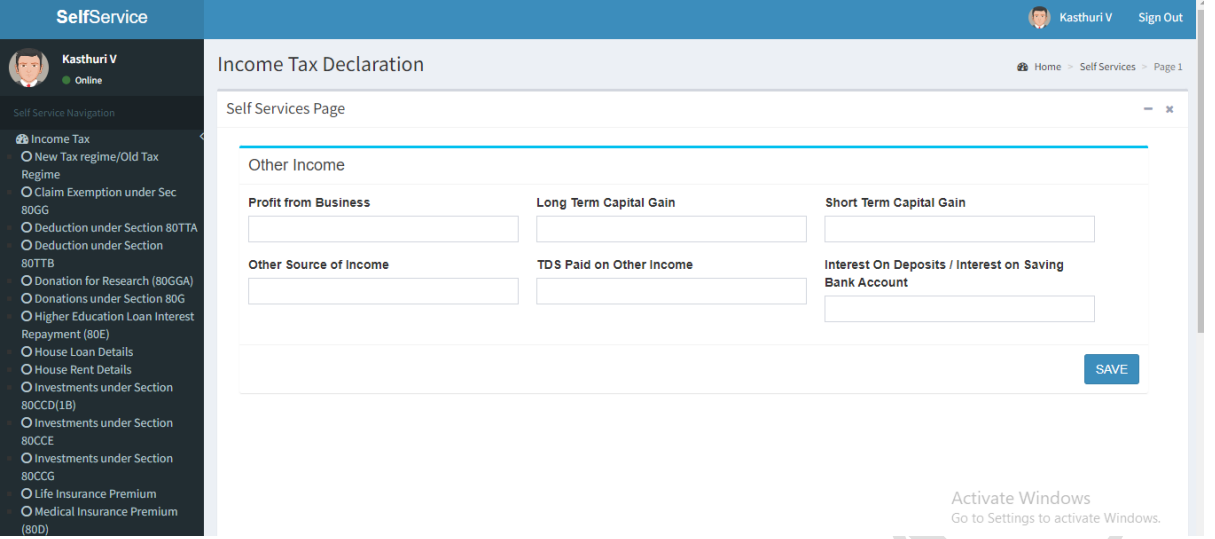

Step 9:- Once employee updated all the required detail for income tax declaration it can be reviewed and saved.

Step 10 :- Employee can take print out of the declaration for future reference . Then click on submit button .

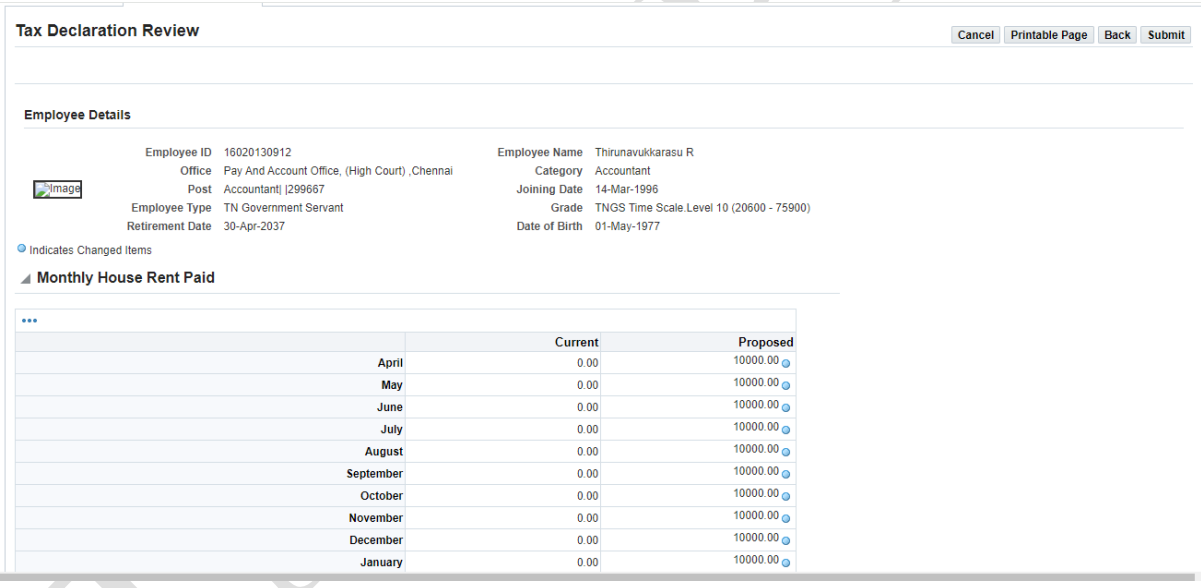

#### COMMISSIONERATE OF TREASURIES & ACCOUNTS, TAMIL NADU

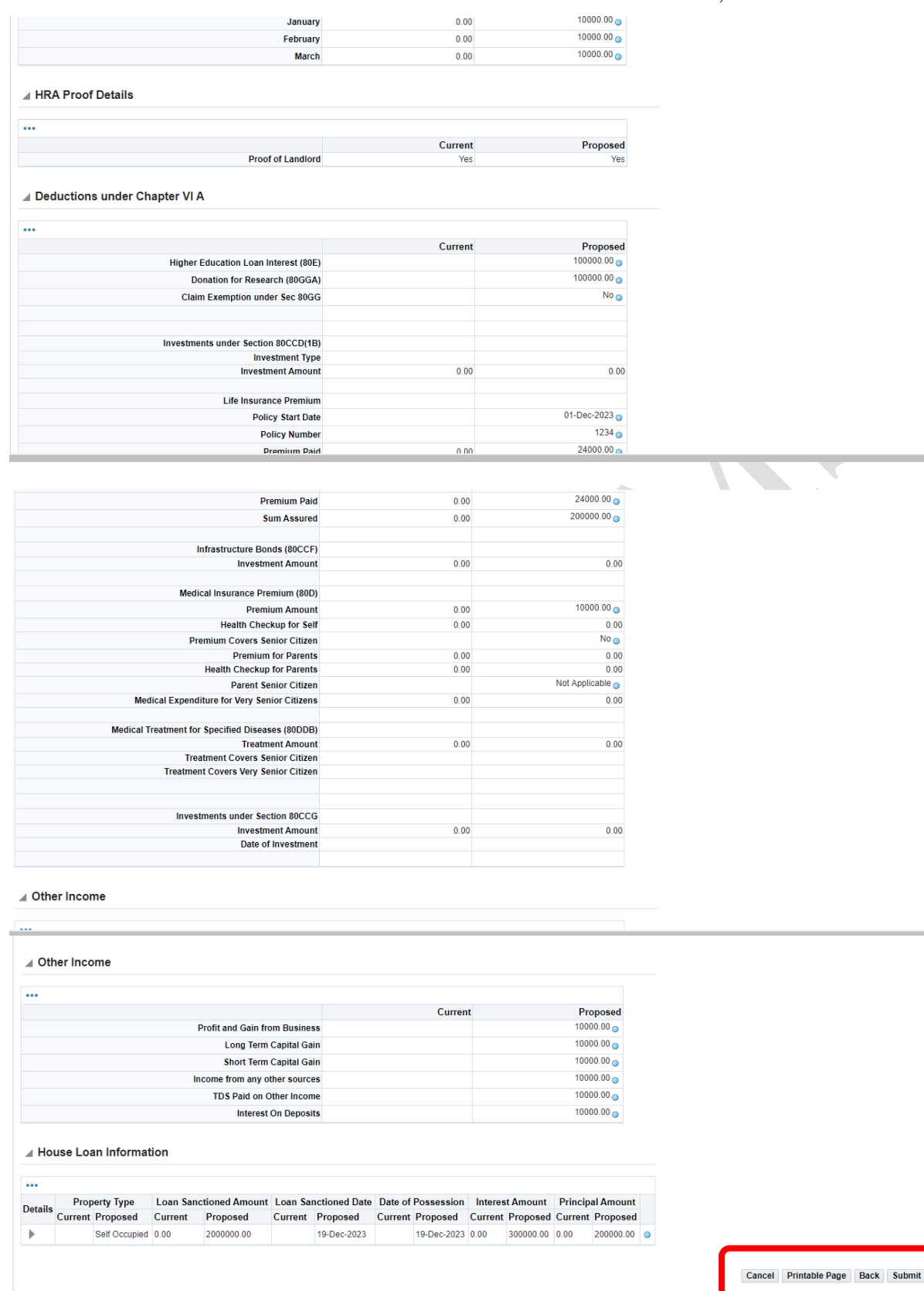

Step 11 :-System will compute the net taxable income based on the declaration and monthly income tax is deducted from the employee's monthly salary automatically .Employee to

**Department of Treasuries and Accounts, Tamil Nadu Page | xiv** 

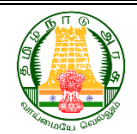

## COMMISSIONERATE OF TREASURIES & ACCOUNTS, TAMIL NADU

submit the proof for the declarations made from Dec  $01<sup>st</sup>$  to Dec 10 th of every financial year under upload / download document section .

Step 12 :-Once the proof is submitted it is verified / scrutinized at DDO level from Dec  $11<sup>th</sup>$ to Dec  $30<sup>th</sup>$  of every financial year. The DDO can either approve or reject the declaration made the employee .

- **DDO approves the IT declaration [case 1] -If in case submitted proof matches with** the IT declaration updated by the employee then the invested amount matches declared amount . Hence the same income tax amount deducted till Dec will get deducted in the succeeding month of the corresponding financial year .
- **DDO approves the IT declaration [case 2]-If in case the approved invested amount** is greater than the declared amount then the employee can claim tax refund by filing IT returns .
- **DDO rejects the IT declaration** DDO will approve only the verified proof submitted. If in case there is mismatch between the invested amount and the declared amount , those declaration would be rejected .The system would accordingly calculate the additional balance income tax which would be deducted from the employee salary within the succeeding months of the corresponding financial year .

## <span id="page-17-0"></span>**4.2 Standard Operating Procedure for DDO to submit IT declaration for employee**

DDO at initiator level can also submit the IT declaration for the employees tagged to the initiator .

Step 1:- Initiator to login to IFHRMS portal and click declare income tax icon. List of employees tagged to the specific initiator is displayed.

Step 2 :- Initiator to select the employee from the list. Upon choosing the employee the page is redirected to the page where employee can choose the regime and submit the declaration .

Step 3 :- Other steps to submit the declaration are the same steps mentioned in section 4.1.

Step 4:- Once the initiator submits the declaration it is verified and approved by verifier and approver .

\*\*\*\*\*\*\*\*\*\*\*\*\*\*\*\*\*\*\*\*\*End of the Document \*\*\*\*\*\*\*\*\*\*\*\*\*\*\*\*\*\*\*\*\*\*\*\*\*\*\*\*\*\*\*\*